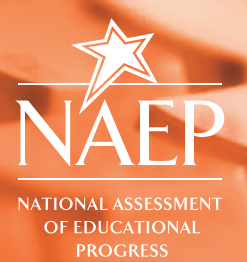

# **NAEP State Comparisons Tool**

# **WHAT IS THE NAEP STATE COMPARISONS TOOL?**

The NAEP State Comparisons Tool allows you to compare states, the District of Columbia, and Department of Defense schools based on average scores on the National Assessment of Educational Progress (NAEP) for selected student groups.

The tool can be used to compare the performance of fourth- and eighth-grade students on NAEP mathematics, reading, science, and writing assessments, and twelfth-grade students on NAEP mathematics and reading assessments. Focus your comparisons by selecting the subject, grade, and year that you wish to explore, or compare scores from the most recent NAEP assessment to scores from a selected year.

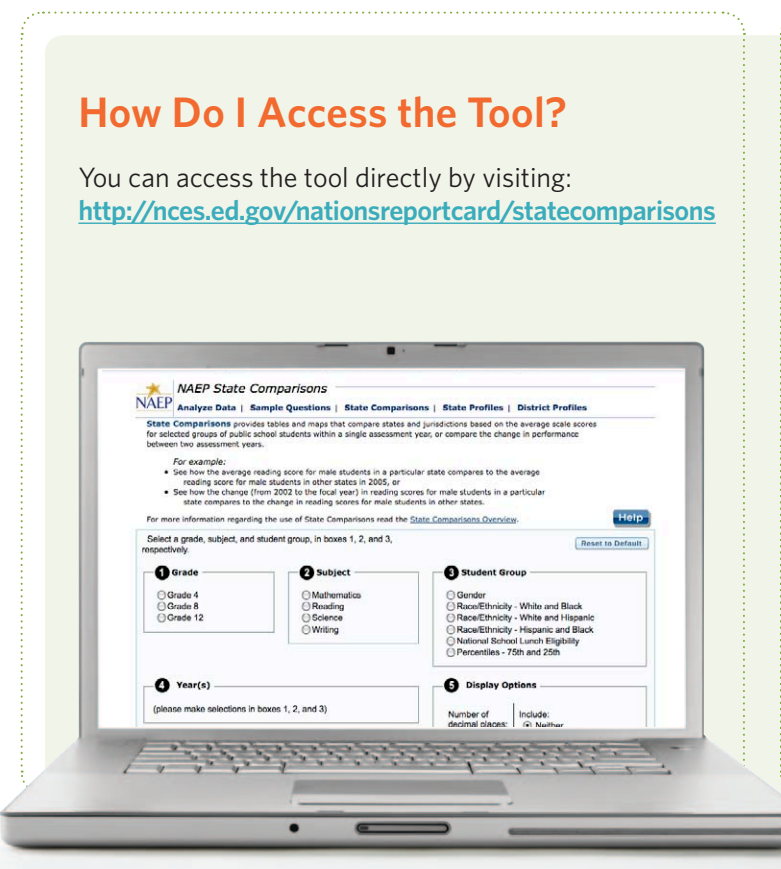

## **Customizing Maps and Tables**

You can use the State Comparisons Tool to create tables and maps that compare states based on average scores for demographic groups of students. The maps show score differences that are statistically meaningful by use of colors, and they are highly interactive. This allows you to examine achievement gaps based on factors such as:

- Gender
- Race/ethnicity for Black, Hispanic, and White students
- National School Lunch Program eligibility
- The 25th and 75th performance percentiles

## **How Do I Create a Comparison?**

#### **Create a NAEP score comparison with other states or with a previous year by following these steps:**

- **1**  Select a **Grade.**
- **2**  Select a **Subject.**
- **3**  Select a **Student Group.**
- **4**  Select the **Year(s)** and **Mode** of comparison you are looking for, either single year or cross-year.
- **5** Select the **Display Options** and choose the number of **decimal places** to show for each scale score (0 or 2).
	- Choose whether to include the **Standard Error** or **Confidence Interval** calculations.
	- Click Next Steps

<sup>O</sup>Grade

**O** Grade 4

□ Grade 8<br>○ Grade 12

In box 4, select the year of interest<br>  $\overline{\bigodot}$  Year(s)

Mode: @ Single year @ Cross-yea

e select year:<br>109 Accommodations perm<br>107 Accommodations perm

2007 Accommodations permitted

#### Select a grade, subject, and student group, in boxes 1, 2, and 3, **Reset to Default** <sup>O</sup> Subje <sup>Osti</sup> (.) Mathematic (e) Gender ) Race/Ethnicity - White and Black<br>) Race/Ethnicity - White and Hispan<mark>k</mark> ◯ Reading<br>◯ Science Race/Ethnicity - Hispanic and Black<br>National School Lunch Eligibility<br>Percentlles - 75th and 25th

In box 5, select the desired number of decimal places<br>and select an option for the results to be shown with<br>either standard error or confidence interval.

Include: include:<br>
⊙ Neither<br>
◯ Standard Error<br>
◯ Confidence Inte

**B** Display Options

Number of<br>decimal places:

 $(00(n)$ 

#### **Working with the columns:**

- **6** Select the **Jurisdiction** you would like as the focus of your comparison by clicking on the table row. To change focal jurisdictions, click on a different table row.
- **7** Choose to **Sort** your results by jurisdiction or scale score.
	- Click  $\boxed{\phantom{a}$  Jurisdiction  $\blacktriangle$  to sort the jurisdiction column alphabetically, by descending or ascending order.
	- Click  $\left[\begin{matrix} 1 \\ 1 \end{matrix}\right]$  to view an interactive map of all jurisdictions, which highlights the scores in the selected column. (**Note:** this will open a new window in your browser.)
	- Click **Scale** to sort jurisdictions by ascending or descending average scale scores.

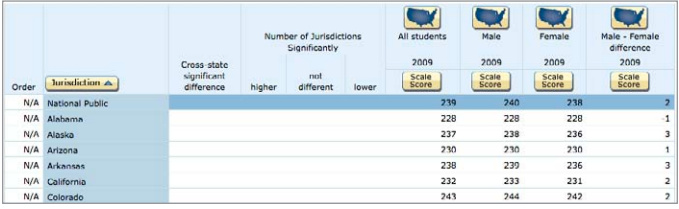

## **Understanding the Comparisons**

**Depending on the type of comparison you select (single year or cross-year), the following data will be displayed in the comparison table.**

- **• Order:** Jurisdictions will be ranked numerically after sorting a column by ascending or descending average score.
- **• Jurisdiction:** All jurisdictions are listed in this column.
- **• Cross-state significant difference:** To view the values in this column, select a focal state or jurisdiction, and then sort by the average score of the student group or difference between selected student groups in which you are interested. A less than (<), greater than (>), or equal (=) sign will appear next to each jurisdiction, indicating the difference between that jurisdiction and the selected one.
- **• Number of jurisdictions significantly higher, not different, and lower:** Values in this column will appear when the comparison table has been sorted by the average scale score of a student group or difference between selected student groups. These columns display the number of jurisdictions with higher and lower scores.
- **• Scale score for all students:** Displays the average scale scores for all students in each jurisdiction.
- **• Group 1 scale score:** Displays the average scores for the first student group in your comparison (that is, if generating a comparison by gender, the first student group will be Male students).
- **• Group 2 scale score:** Displays the average scores for the second student group in your comparison (that is, if generating a comparison by gender, the second student group will be Female students).
- **• Group 1 Group 2 scale score difference:** Displays the average scale score difference (achievement gap) between the two groups.
- **• Change:** In a cross-year comparison, a change column will appear under each student group. This column indicates the change between the average scale score for the selected years in the comparison. A negative (-) number indicates that there was a decrease in the average score or a change in the gap between scores.

## **Sample Comparisons Among Jurisdictions**

#### **Compare the average scale score for eighth-grade students, by gender, in NAEP mathematics in 2009.**

- **1**  Under **Grade,** select Grade 8.
- **2**  Under **Subject,** select Mathematics.
- **3**  Under **Student Group,** select Gender.
- **4**  Under **Year(s),** select single year, then select 2009.
- **5** Select your **Display Options** and click **Next Steps >**.

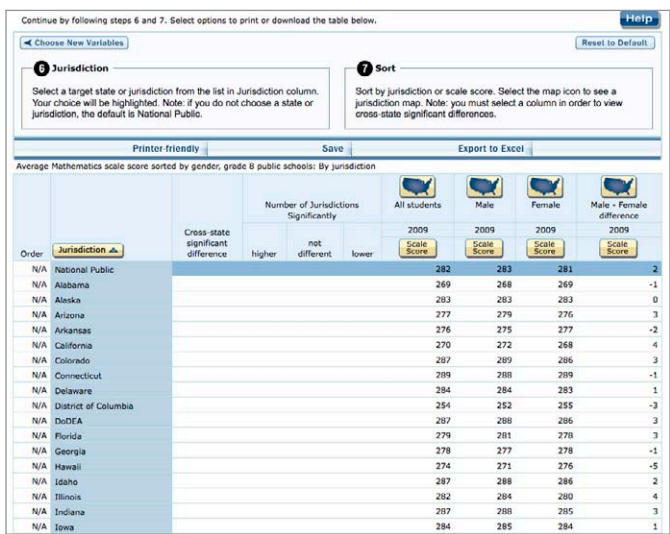

#### **Look at the performance of fourth-grade White and Hispanic students in NAEP reading between 2005 and 2009, and see how the achievement gap compares.**

This comparison allows you to view the average score of all fourth-grade students, as well as the scores for White and Hispanic fourth-grade students in all jurisdictions for 2005 and 2009. The comparison table also displays the White-Hispanic difference (or achievement gap) for these students in all jurisdictions for both 2005 and 2009, allowing you to see whether or not the gap increased or decreased in any given jurisdiction. The tool does not indicate whether a change within a jurisdiction is statistically significant.

- **1**  Under **Grade,** select Grade 4.
- **2** Under **Subject**, select Reading.
- **3**  Under **Student Group,** select Race/Ethnicity White and Hispanic.
- **4**  Under **Year(s),** select cross-year, then select 2005.

**5** Select your **Display Options** and click **Next Steps** 

.

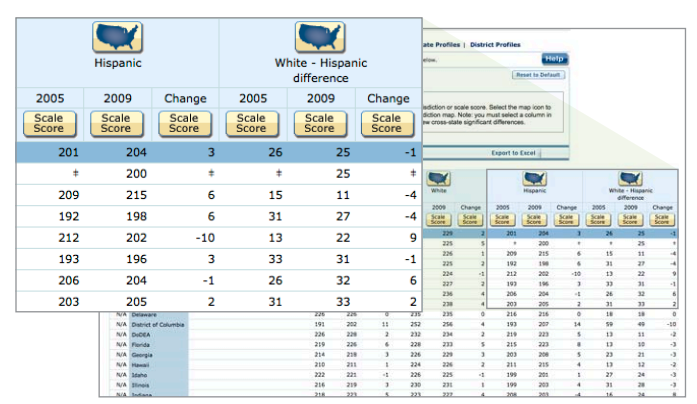

#### **Create a national map to compare the achievement gap of fourth-grade White and Black students in science in 2005.**

Generating a national map to view the performance of fourth-grade White and Black students in science in 2005 allows you to compare the Black-White achievement gap for a selected jurisdiction with the gaps in other jurisdictions. The map will display information related to how the Black-White achievement gaps in all jurisdictions compare to the one selected, in terms of the statistical significance of the achievement gap, and the point difference.

- **1**  Under **Grade,** select Grade 4.
- **2**  Under **Subject,** select Science.
- **3**  Under **Student Group,** select Race/Ethnicity White and Black.
- **4**  Under **Year(s),** select single year, then select 2005.
- **5** Select your **Display Options** and click Next Steps > .
- **6** Click on the state you would like to use as the comparison point.
- **7** Click the **W** button in the White-Black difference column. (**Note:** The map will open in a new window in your web browser.)
	- Hover over the map to see how the selected state performed compared to the others and the nation. The key to the lower left of the map indicates how the map's colors are coded. Click on any other state to make it the focal state.

#### *(Continued on back)*

- For example, selecting Ohio as a comparison state and hovering over Texas displays the following information: The White vs. Black Gap for 2005 for Average scale scores in Texas (32) is not significantly different from Ohio (34).
	- If you are interested in generating a map to view scores for all students, for White students, or for Black students, click on the  $\Box$  located above the student group column you wish to compare.

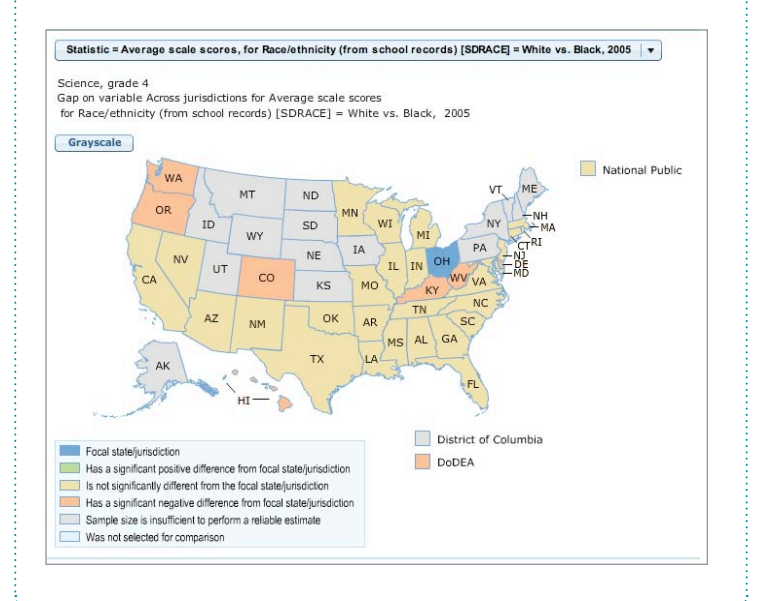

## **Exporting, Saving, and Printing**

The NAEP State Comparisons Tool gives you three options to save or print your data: Printer-Friendly, Save, and Export to Excel.

- **Printer-friendly:** opens the comparisons table in a new window. This allows you to go into your Print Preview setting to alter page orientation or use the Shrink to Fit option.
- **Save:** downloads the comparisons table as an HTML file.
- **Export to Excel:** downloads the comparisons table as an Excel spreadsheet.

## **Helpful Tips**

- Click Reset to Default to clear all selections on the current page.
- At any time, click  $\frac{H_{\text{elp}}}{H_{\text{elp}}}$  for additional information on using the tool.
- Clicking on the name of a state in your results table will highlight that state's results.
- At any time, click < Choose New Variables to create a new comparison.

### **Technical Requirements**

- The State Comparisons Tool is best viewed with a screen resolution of **1024x768.**
- **Internet Explorer (IE) 7** or higher is the recommended browser, but Version 6 is also usable. If using Firefox, version 3.0 or higher is recommended.
- **Javascript** must be enabled and pop-ups must be allowed.
- **Flash version 9.0.115** or higher is recommended.
- If exporting to Microsoft Excel, **Office 2003** or later must be used.
- When using the accessible version of the State Comparisons Tool, use **Jaws 8.0 or higher.**

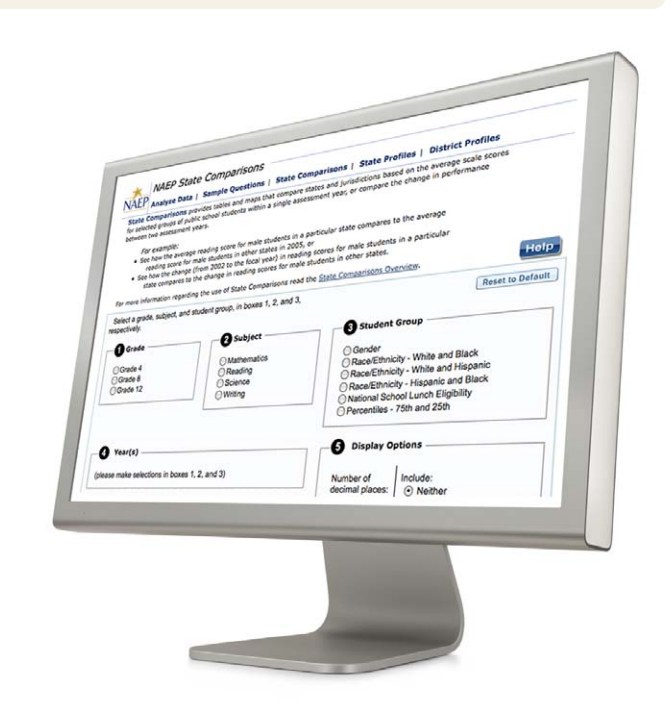